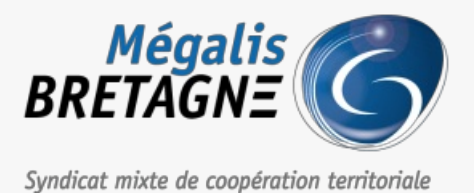

[Accueil](https://services.megalis.bretagne.bzh/) > [SDM – PASSATION] : Faire une demande de publicité auprès d'un

### JAL У Ө 8

# **[SDM – PASSATION] : Faire une demande de publicité auprès d'un JAL**

 $\pm$  [Télécharger](https://services.megalis.bretagne.bzh/wp-content/uploads/pdfs/sdm-passation-faire-une-demande-de-publicite-aupres-dun-jal.pdf) le tutoriel PDF 356.96 ko [Accéder](https://services.megalis.bretagne.bzh/service/salle-des-marches-2/) à la page service

#### Introduction

Vous pouvez effectuer une demande de publicité s**ans passer par la création d'un avis de publicité** lors de la création de votre consultation.

Cela peut, par exemple, permettre d'effectuer une demande de publicité lorsque vous faites une**consultation simplifiée**.

Pour effectuer une demande de publicité, il est important de paramétrer les**JAL (Journaux d'annonces légales)** dans votre espace.

Pour cela, veuillez suivre l'étape suivante « **1-Paramétrer vos JAL** »

Si vos JAL sont déjà paramétrés, aller directement à l'étape «**2-Envoyer votre demande de publicité**«

#### 1- Paramétrer vos JAL

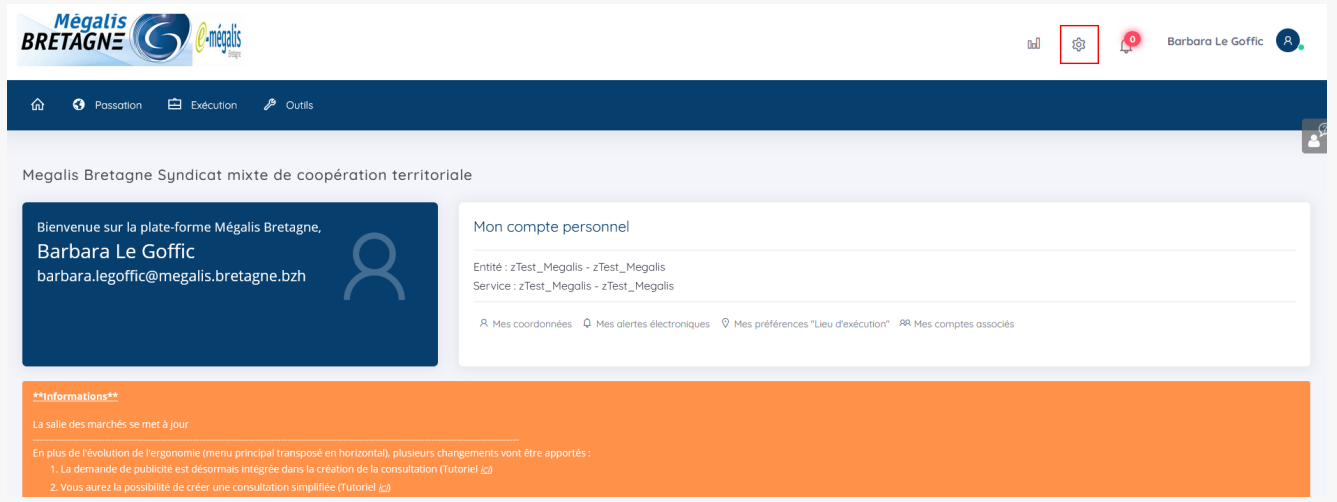

Il est important dans un premier temps de**paramétrer les comptes des journaux d'annonces légales** sur lesquelles vous souhaitez effectuer votre publicité.

Pour cela, **connectez-vous à la salle des marchés**, puis cliquez sur la**roue crantée** pour accéder aux paramétrages.

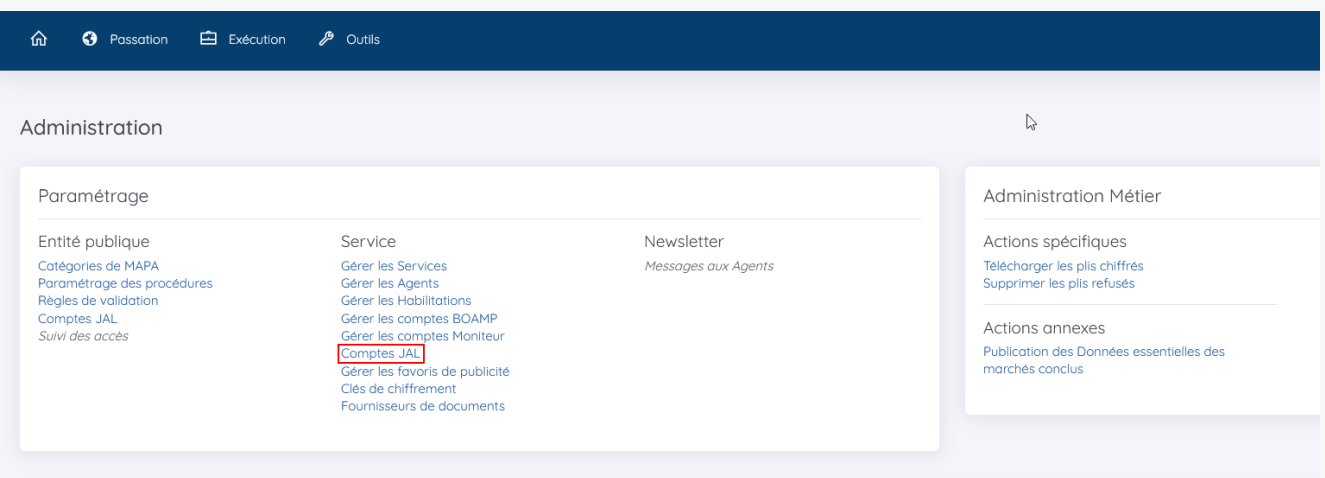

## Puis cliquez sur **« compte JAL »**

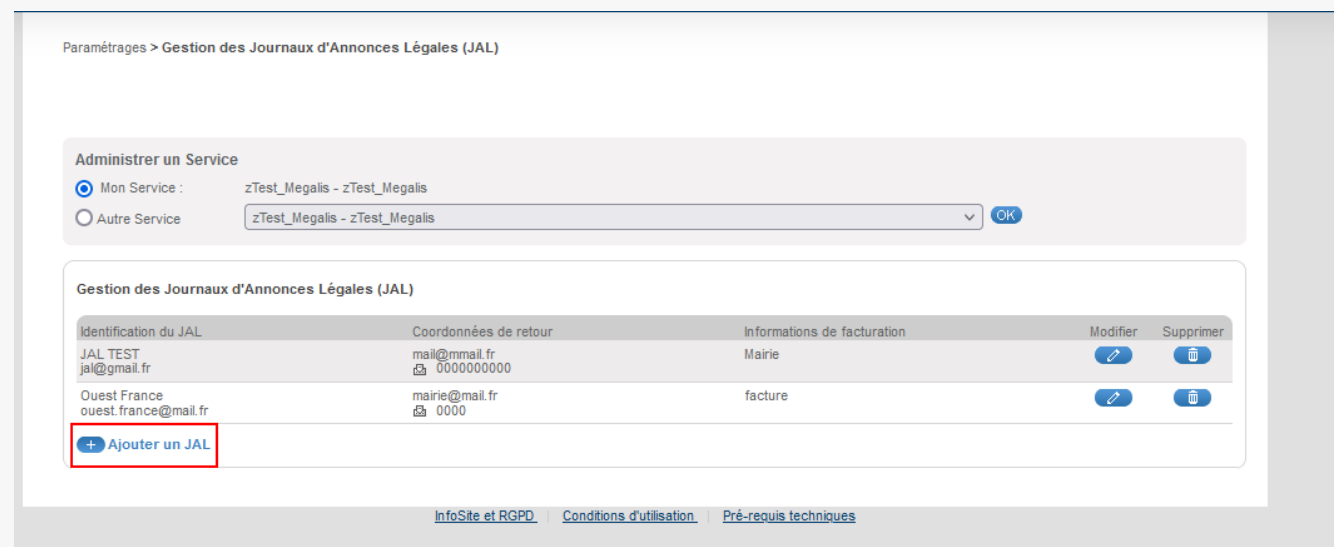

Cliquez sur **« Ajouter un JAL »**.

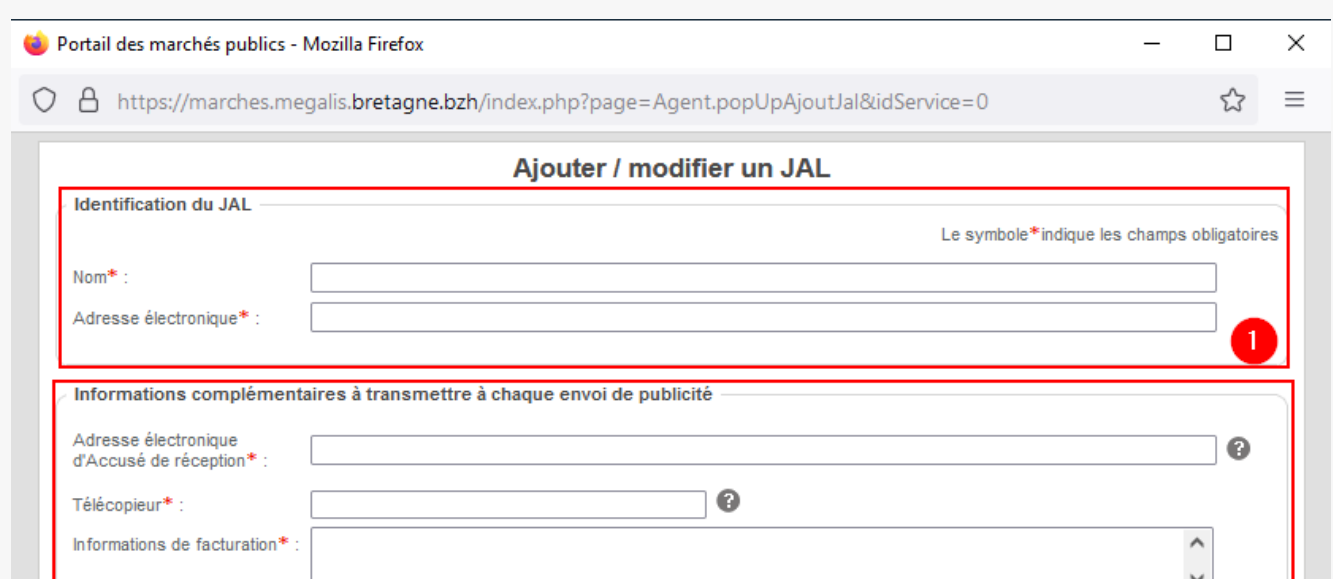

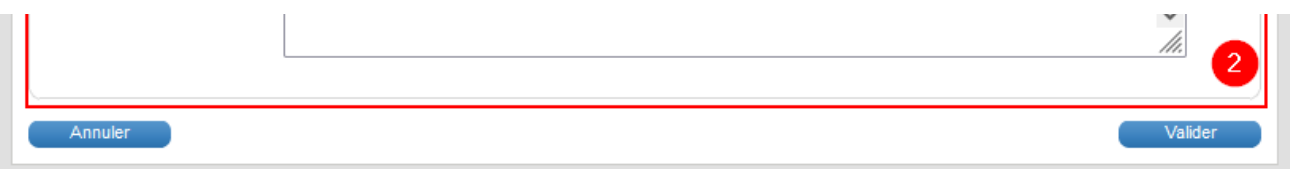

Compléter les informations **(Nom et Adresses électroniques) du JAL**souhaité (1). Si vous ne connaissez pas l'adresse électronique dédiée à l'envoi des demande de publicité, contactez le journal.

Puis, complétez la deuxième partie (2) avec v**os informations** (mail, téléphone, et informations de facturation).

Reproduisez cette manipulation autant de fois que de JAL souhaités.

#### 2- Envoyer votre demande de publicité

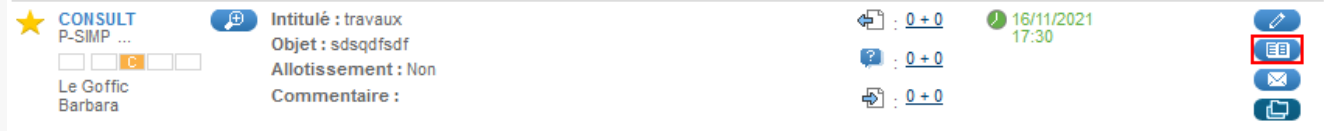

Lorsque vous avez créé votre consultation, sur le tableau de bord, cliquez sur le deuxième pictogramme à droite représentant un **journal.**

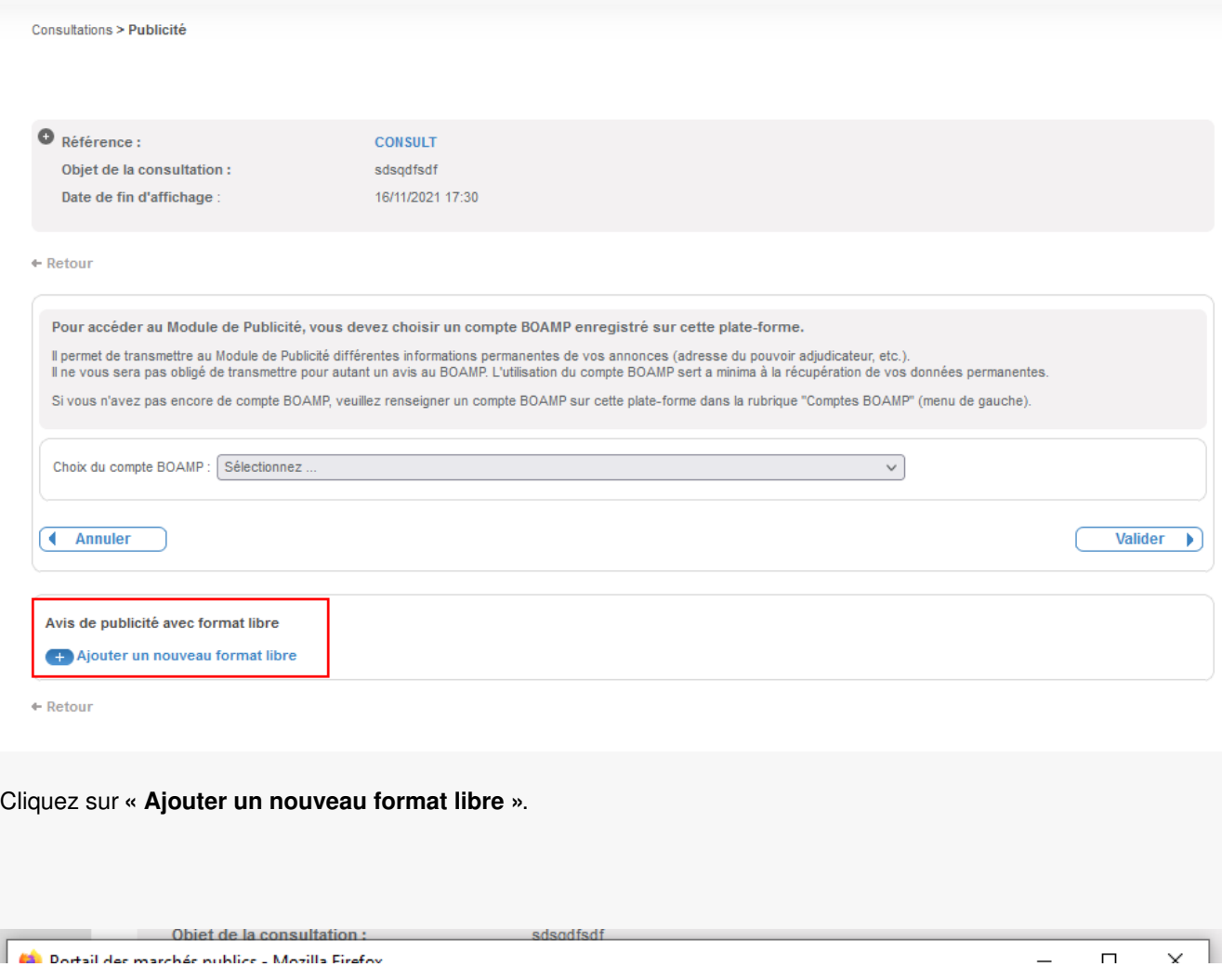

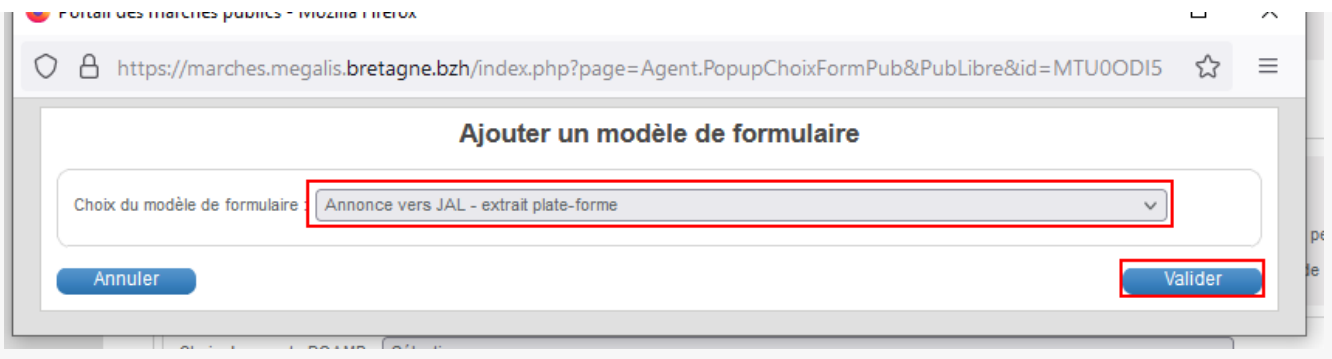

Dans la liste déroulante, choisissez «**Annonce vers JAL »** puis **validez.**

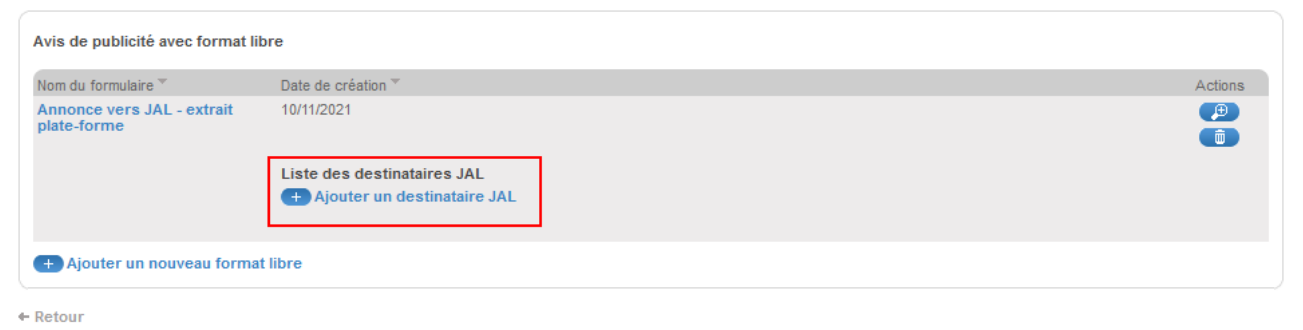

Cliquez sur **« Ajoutez un destinataire JAL »** et choisissez le ou les JAL sur lesquels vous souhaitez envoyer votre demande de publicité.

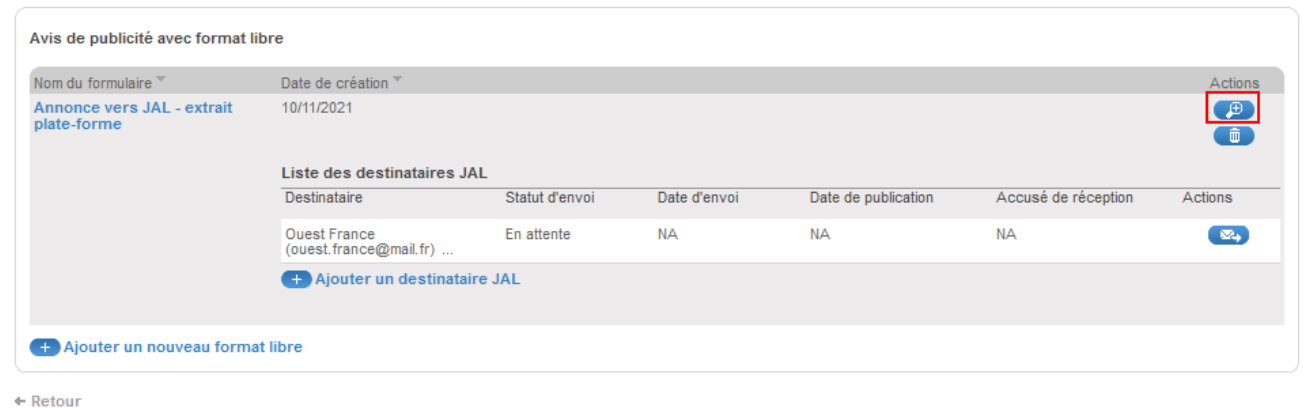

Cliquez **sur la loupe**, pour accéder au message.

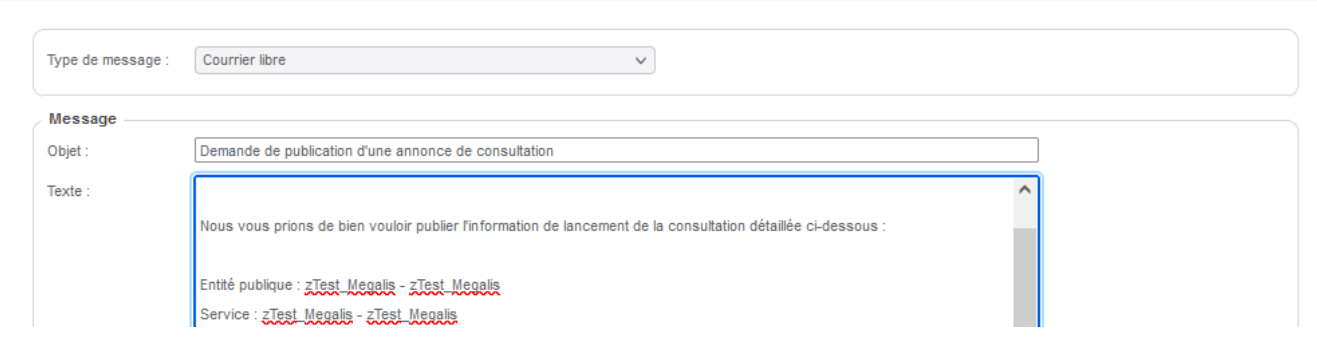

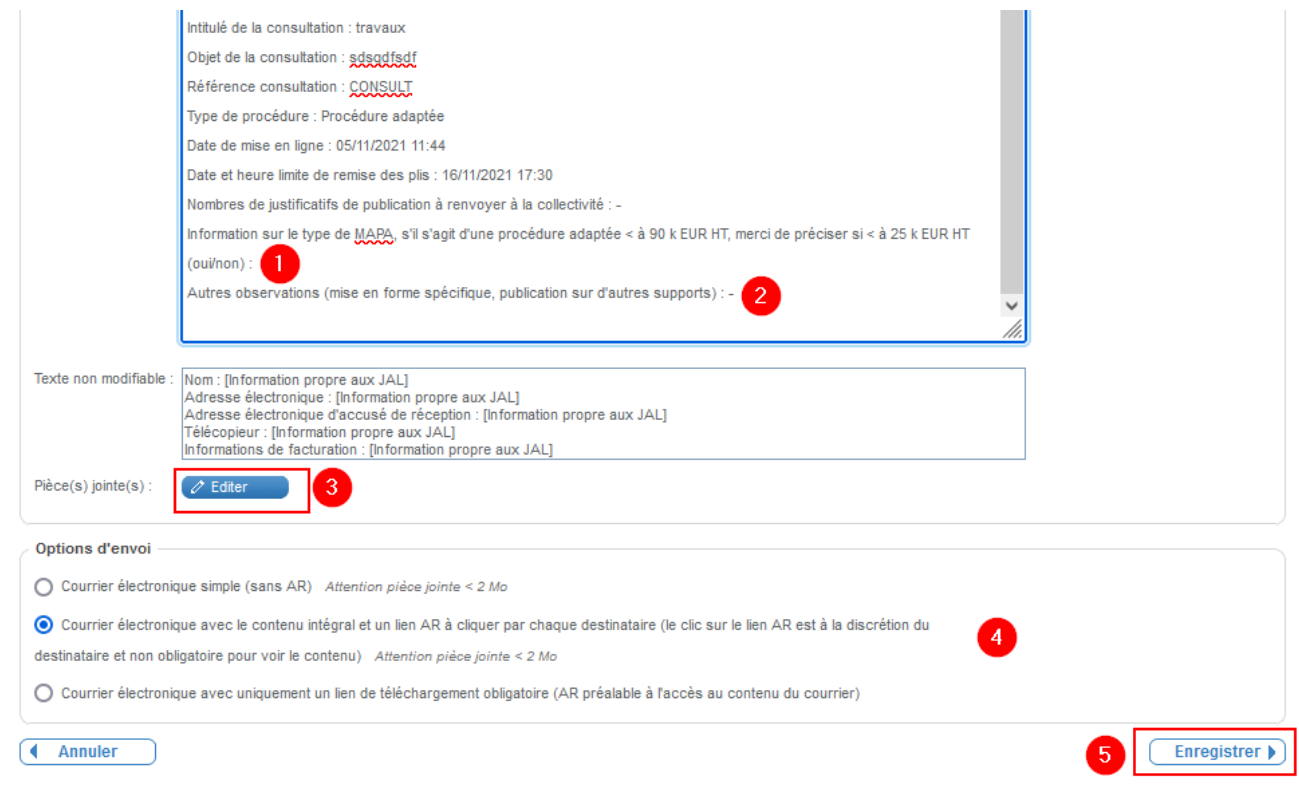

Le message est complété avec les informations saisies lors de la création de votre consultation.

En fonction de votre consultation, il peut vous être demandé des**précisions** (1).

Vous pouvez également ajouter des **informations complémentaires** (2).

Vous pouvez ajouter des pièces jointes en cliquant sur**« Editer »** (3).

Choisissez votre **option d'envoi** (4).

Enfin cliquez sur **« Enregistrer »** (5).

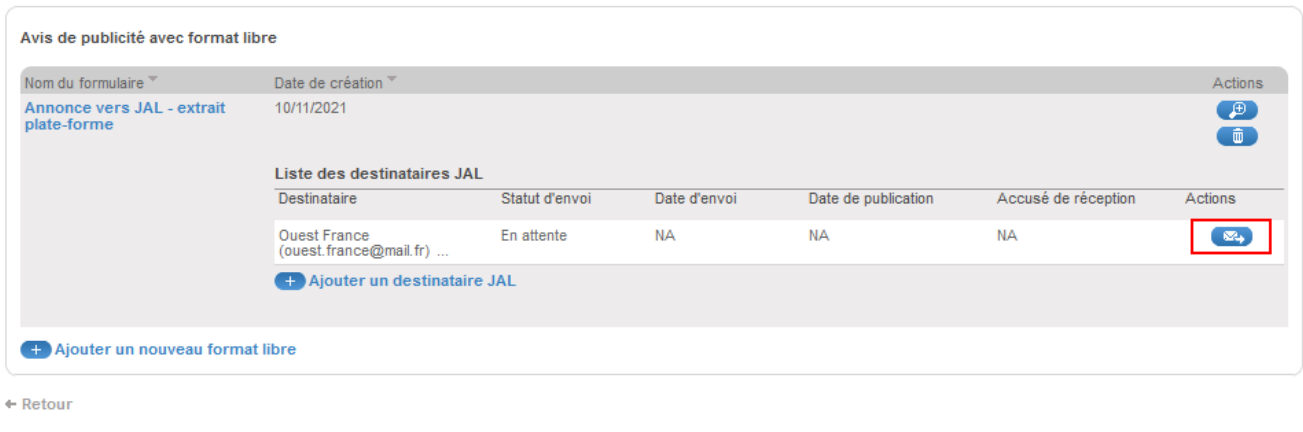

Vous pouvez ensuite envoyer votre demande de publicité en cliquant sur le bouton action**« Envoyer ».**

Avis de publicité avec format libre

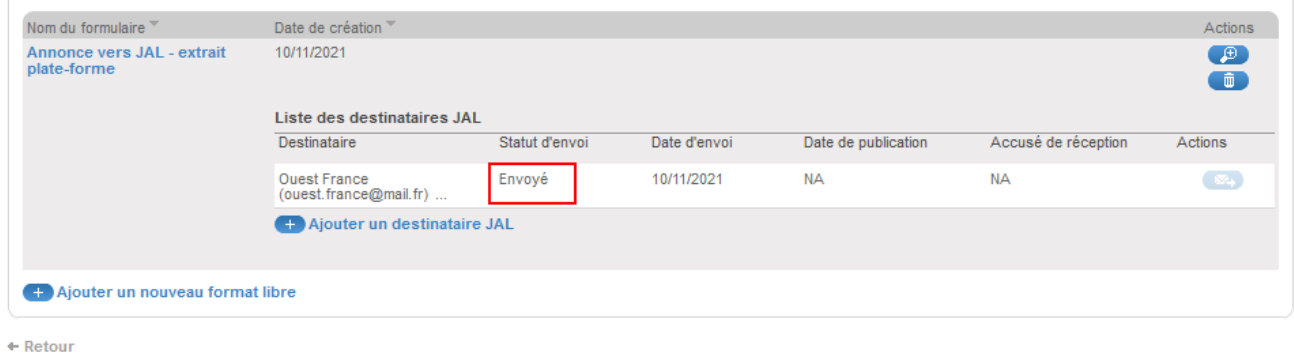

**Votre demande de publicité est bien envoyée.**